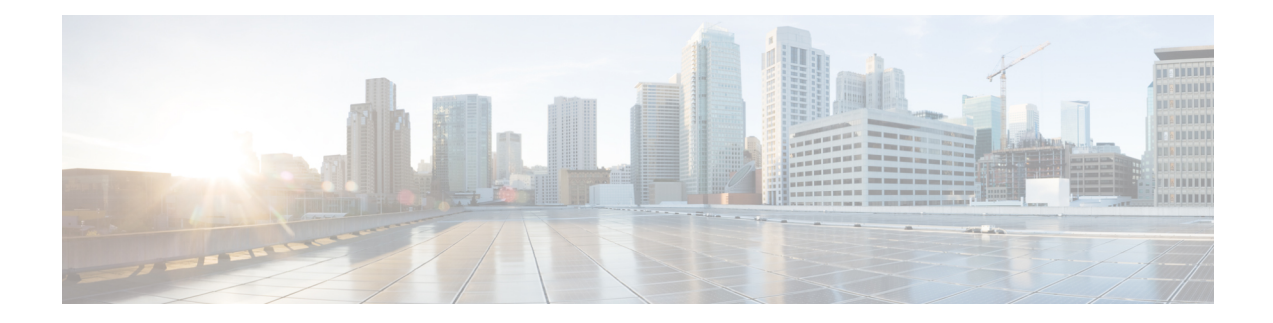

# **License Installation**

This section contains the following topics:

- WAE Design [Dedicated](#page-0-0) and Floating Licenses, on page 1
- Cisco Smart [Licensing,](#page-1-0) on page 2
- Install a [License](#page-1-1) from WAE Design, on page 2
- Borrow and Return a Floating [License,](#page-2-0) on page 3
- Install a [License](#page-3-0) from the CLI, on page 4

## <span id="page-0-0"></span>**WAE Design Dedicated and Floating Licenses**

A license is required for all features except for sample plan files used in the WAE Design application. If you have questions about obtaining a license, contact your Cisco support representative or system administrator.

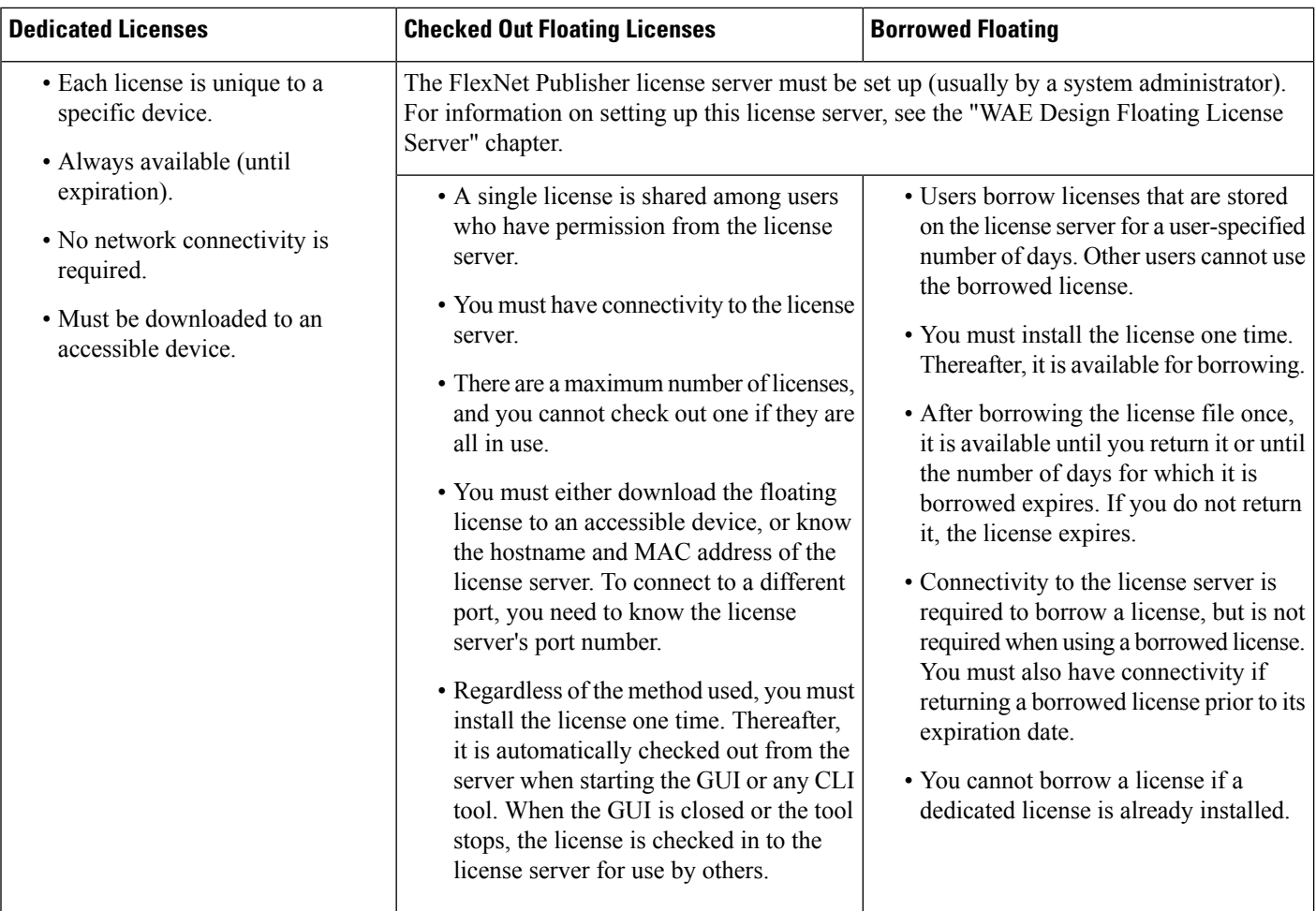

# <span id="page-1-0"></span>**Cisco Smart Licensing**

Cisco offers Smart Licensing, which enables you to monitor Cisco WAE software licenses and endpoint license consumption easily and efficiently through a simple registration and license consumption reporting process instead of having to install node-locked license files. Details of all Cisco products and licenses that you have purchased are maintained in a centralized database called the CiscoSmartSoftware Manager (CSSM). For more information, refer to the Cisco Smart Licensing Overview on Cisco.com. To enable Smart Licensing in WAE Design, you must install the WAE server with the Smart Licensing feature enabled. Follow the steps outlined in the "Cisco Smart Licensing" section in the *Cisco WAE Server Installation Guide*.

## <span id="page-1-1"></span>**Install a License from WAE Design**

To use the WAE Design GUI, you need either a dedicated license or a floating license. *Regardless of the license type or method of installation, you need only install it one time*. If it is a floating license, thereafter when you start WAE Design, the floating license is available to check out or borrow.

To verify a license and its features, choose **File > License > Check**.

### **Install a License**

Before you begin:

- Confirm that you have the license on an accessible device.
- For floating licenses, the FlexNet Publisher license server must be set up (usually by a system administrator).
- **Step 1** From the WAE Design, choose **File > License > Install**.
- 

**Step 2** Do one of the following:

- **a.** If you are installting a dedicated license, choose **From license file**. Click **Browse** to navigate to the location or enter the name of the license file (.lic extension).
- **b.** If you are installing a floating license from the license server (that is, you do not have the license file), choose**Specify license server**. Enter both the hostname and the MAC address of the license server. The MAC address must be a 12-digit hexadecimal number without any colon (:) separators.

If the port is not specified, ports 27000-27009 are scanned to find the license server port and connect to it. Optionally, you can enter the license server's TCP port number using a range of 1024 to 65535. The default license server port is 27000.

If the MAC address of the license server is entered incorrectly, the WAE Design Client prompts an error stating: **Incorrect number of licensed nodes for feature MD\_ArchiveUI.** Enter the correct the MAC address of the license server to resolve the issue.

- **c.** If you are installing a smart license, choose **Use smart license.**. Enter the host on which WAE server is installed, port on which the WAE server listens for netconf messages, and WAE server login credentials (Username and Password).
- <span id="page-2-0"></span>**Step 3** Click **OK** to confirm the license installation.
	- **Note** Once license is installed, restart the WAE Design client to pickup the installed license.

### **Borrow and Return a Floating License**

If you have installed a floating license, you can borrow a license from the server for up to 30 days. The license is automatically returned to the license server at 11:59 p.m. on the last day (based on the local time on the floating license server).

You must have connectivity to the floating license server to borrow a license or to return it prior to the specified date. Connectivity is not required, however, during the period of time for which you are borrowing the license.

The number of remaining available days for the license is listed under **File > License > Borrow**. To determine the exact date on which the license will expire, choose **File > License > Check**.

Borrow a Floating [License,](#page-3-1) on page 4

Return a Floating [License,](#page-3-2) on page 4

#### <span id="page-3-1"></span>**Borrow a Floating License**

To borrow a floating license:

```
Step 1 In WAE Design, choose File > License > Borrow.
Step 2 Enter the number of days you want to borrow the license (integer from 1 to 30), and click OK.
```
#### <span id="page-3-2"></span>**Return a Floating License**

To return a floating license:

```
Step 1 In WAE Design, choose File > License > Return.
Step 2 Enter the number of days you want to borrow the license (integer from 1 to 30), and click OK.
```
## **Install a License from the CLI**

You can use the CLI to install licenses for all products. For each license you are installing, run the license install tool. When prompted, enter the number associated with the directory in which you want to install the license.

By default, when using license install -file, the tool merges the features granted by the new license with those in an existing license.

Install a [Dedicated](#page-3-3) License, on page 4

Install a Floating [License,](#page-3-4) on page 4

Verify a [License,](#page-4-0) on page 5

#### <span id="page-3-3"></span>**Install a Dedicated License**

If you are installing a dedicated license, pass the name of the license file (.lic extension). By default, the tool merges the features granted by the new license with those in an existing license.

license\_install -file <path>/<filename>.lic

When prompted, enter the number associated with the directory in which you want to install the license.

By default, when using license install -file, the tool merges the features granted by the new license with those in an existing license.

#### <span id="page-3-4"></span>**Install a Floating License**

If you are installing a floating license from the license server (that is, you do not have the license file), use both the -server-host and -server-mac options. The MAC address must be a 12-digit hexadecimal number without any colon (:) separators.

```
license_install -server-host <license_server_hostname> -server-mac
<license_server_MAC_address>
```
If the -server-port option is not specified, ports 27000-27009 are scanned to find the license server port and connect to it. Optionally, you can enter the license server's TCP port number using a range of 1024 to 65535. The default license server port is 27000. Example:

license install -server-host lic.cisco.com -server-mac 1a2b3c4d5e6f -server-port 27000

To borrow a license, use the license borrow command and specify the number of days (integer from 1 to 30). Example:

license\_borrow -num-days 23

To return a license, use the license\_return command. There are no required or optional options.

### <span id="page-4-0"></span>**Verify a License**

Run the license\_check tool. To see descriptions of the license features, use the -detail option (which defaults to true). Example:

license\_check -detail

To determine the number of days before the license expires and the exact date on which the license expires, use the license\_check command.

ш

 $\mathbf{l}$ 

٦